## CopenClinica

## **3.5.3 Edit Event Definitions**

You can change parameters for an Event Definition, add or remove CRFs in the Event Definition, and change the order in which CRFs and Events appear.

- 1. Access the Build Study page by selecting Tasks > Build Study.
- 2. Access the Manage All Event Definitions page by clicking the View icon in the Actions column for the Create Event Defintions row.
- 3. If you want to change the order in which the Events appear (as in the Subject Matrix, for example), use the arrow buttons in the Order column. For example, click a down arrow once to move that Event down in the order by one position.
- 4. If you want to change the order in which CRFs appear for an Event:
	- 1. Click the View icon for that Event.
	- 2. In the View Event Definition page, use the arrow buttons in the Order column. For example, click a down arrow once to move that CRF down in the order by one position.
	- 3. Click the Go Back to Definition list link to return to the Manage All Event Definitions page.
- 5. If you want to edit the Event Defintion, from the Actions column of the Manage All Event Definitions page, click the Edit icon for that Event.

The Update Study Event Definition page opens.

## **Update Study Event Definition**

- . A Scheduled event is one that is expected to occur for each subject as part of the ordinary progress of the study.
- . An Unscheduled event is not expected to occur, but may occur as circumstance dictates. · Scheduled and unscheduled events typically occur at some particular time.
- . A Common event collects data forms, but is not expected to be associated with a particular time.
- . The Repeating flag indicates that this type of study event can occur repeatedly within the containing study.
- . The Category attribute is typically used to indicate the study phase appropriate to this type of study event. Examples might include Screening, PreTreatment, Treatment, and FollowUp.

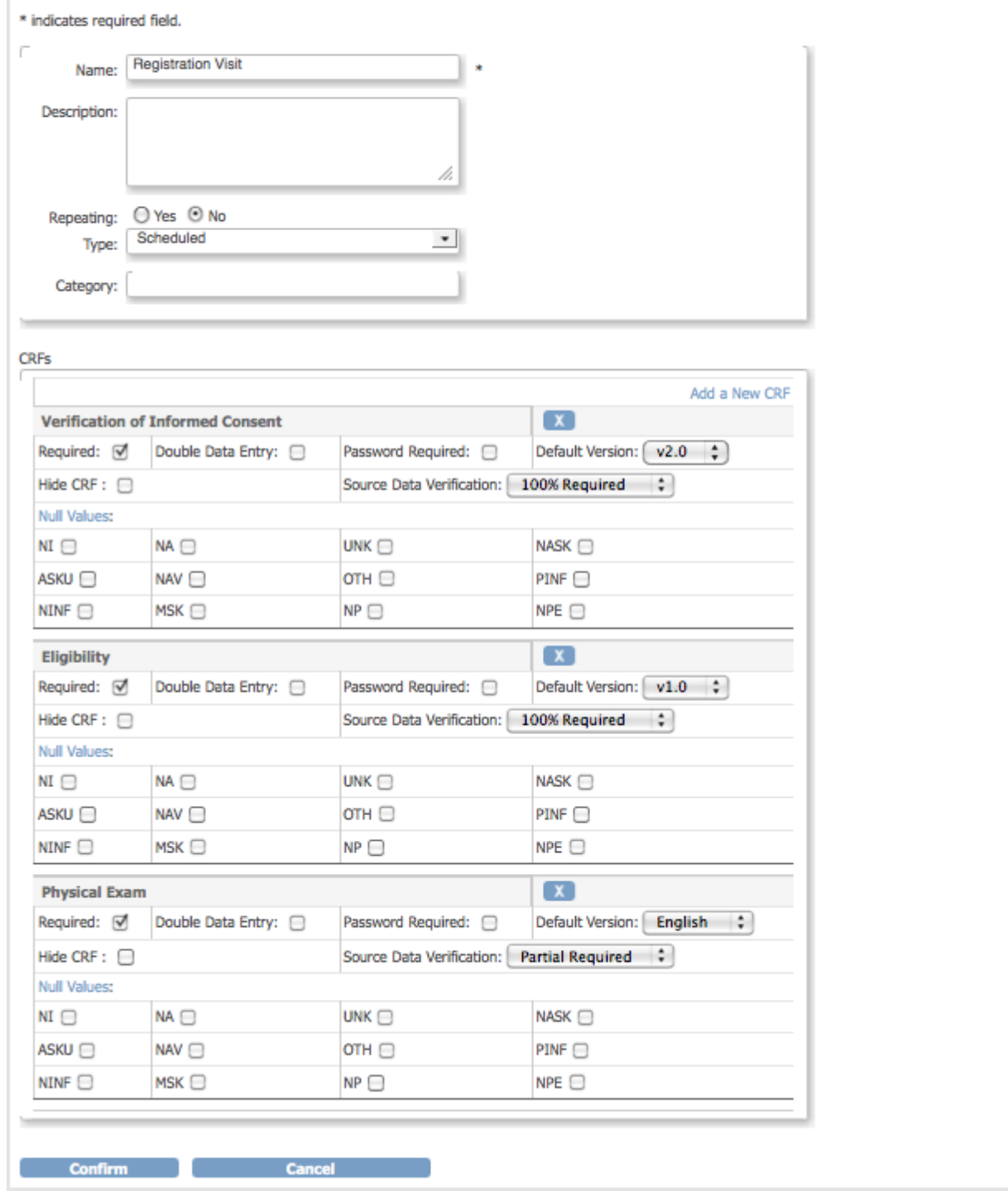

- 6. If you want to add a new CRF to the Event Definition:
	- 1. Click the Add a New CRF link (at the top of the CRFs section). The Update Study Event Definition - Add CRFs page opens. The Selected column shows the CRFs that are already included in the Event.

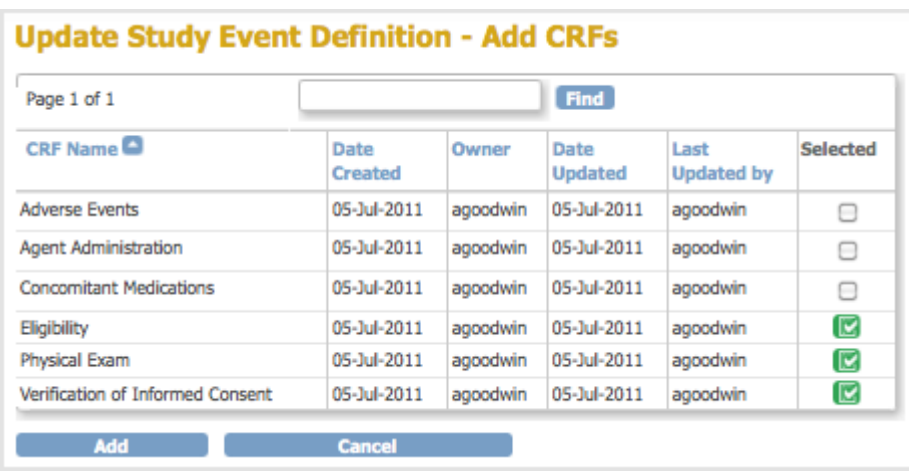

2. Click the checkbox in the Selected column for the CRFs you want to add to the Event. 3. Click Add.

The Update Study Event Definition page opens and now includes the CRFs you added to the Event.

7. If you want to remove a CRF from an Event, click the Remove icon  $\blacksquare$  for that Event. The Update Study Event Definition page now shows only the name of the CRF you removed, along with a Restore icon. You can later restore the CRF to the Event by clicking the Restore icon. The partial view of the example page here shows that the Verification of Informed Consent CRF was removed:

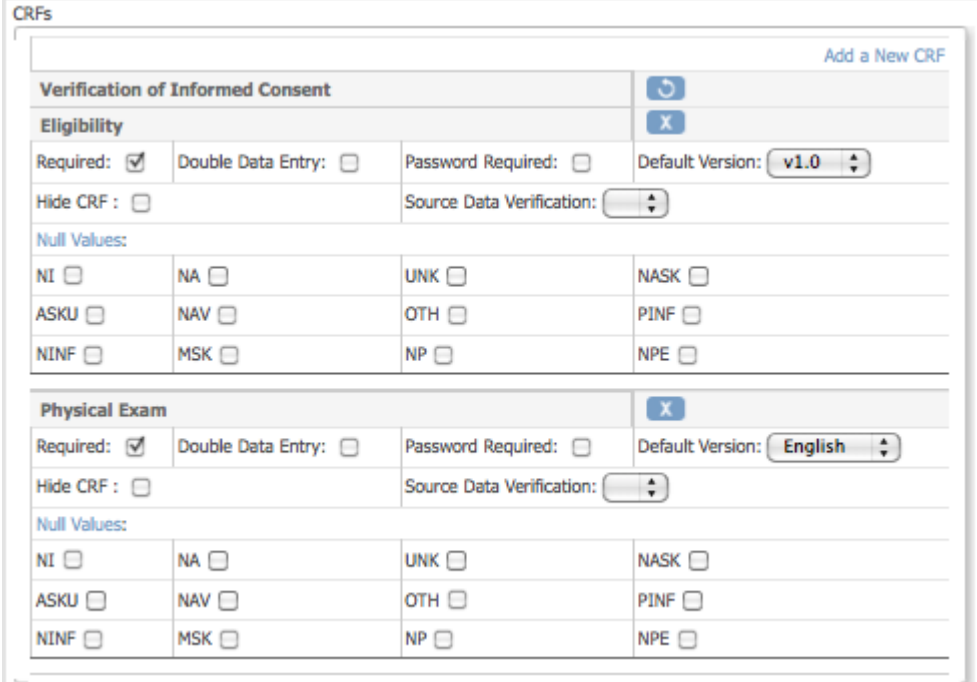

- 8. You can change the Name and other values for the Event Definition, and can change parameters for any of the CRFs, such as the default version or Null Values. For more information, see [Create Event Definitions](https://docs.openclinica.com/3.1/study-setup/build-study/create-new-study-0#content-title-5209).
- 9. When you finish making changes to the Event Definition, click Confirm. The Confirm Event Definition Updates page opens.

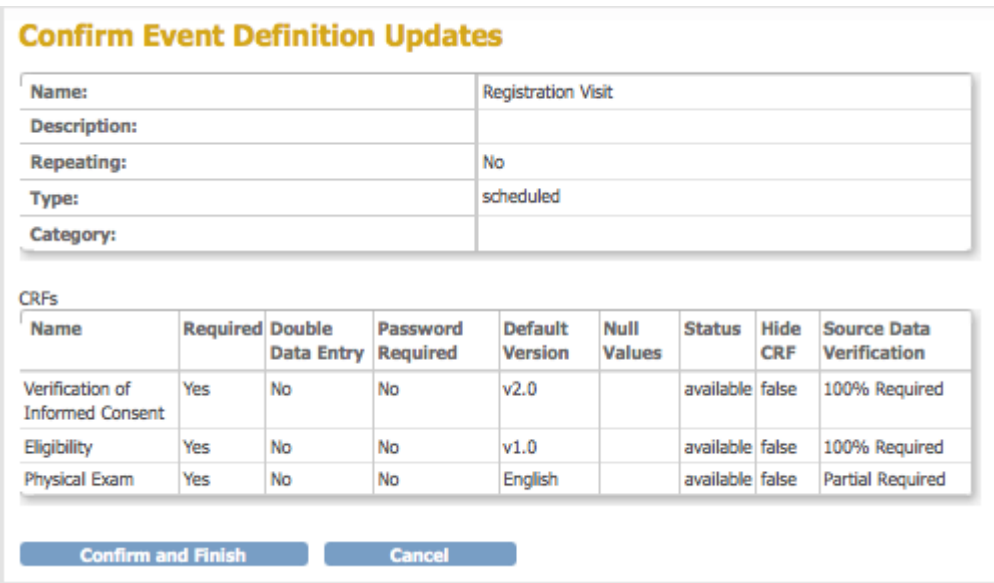

10. Verify the changes you made, then click Confirm and Finish. The Manage All Event Definitions page opens, reflecting the changes you made.

This page is not approved for publication.